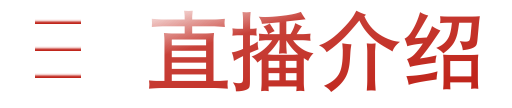

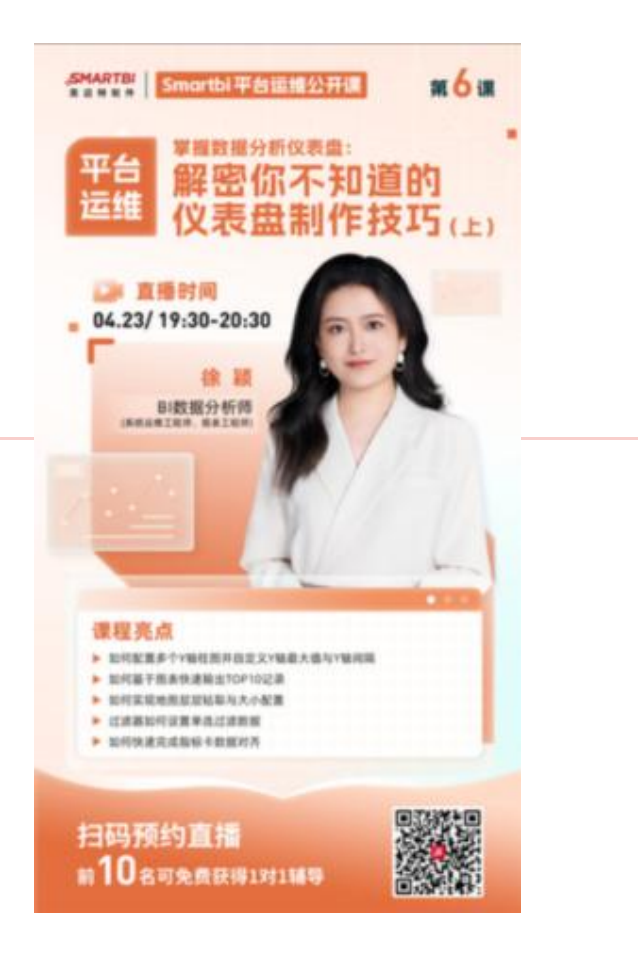

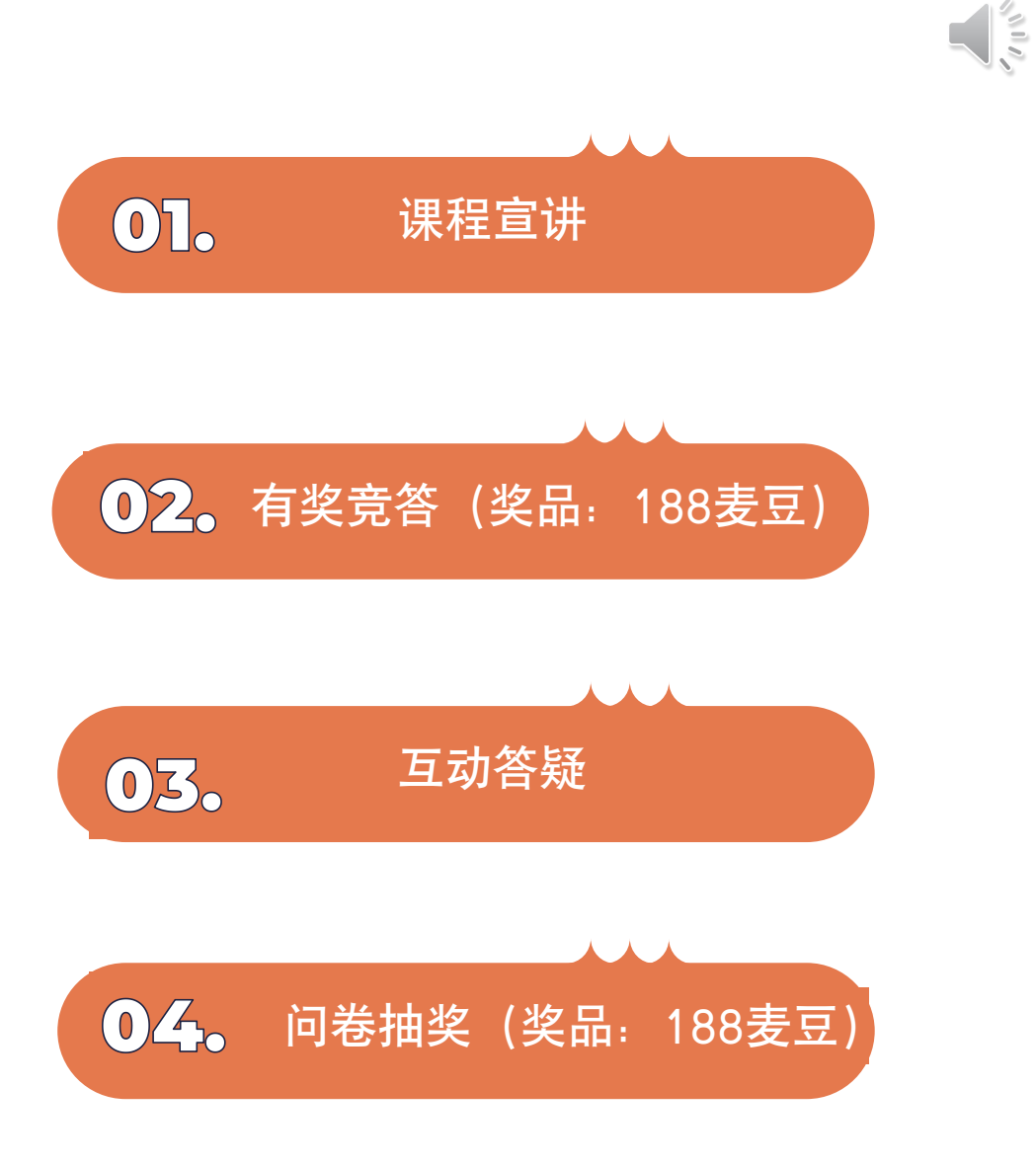

SMARTBI 思迈特软件

# 掌握数据分析仪表

## 解密你不知道的仪表盘制作技巧(上)

讲师:徐颖

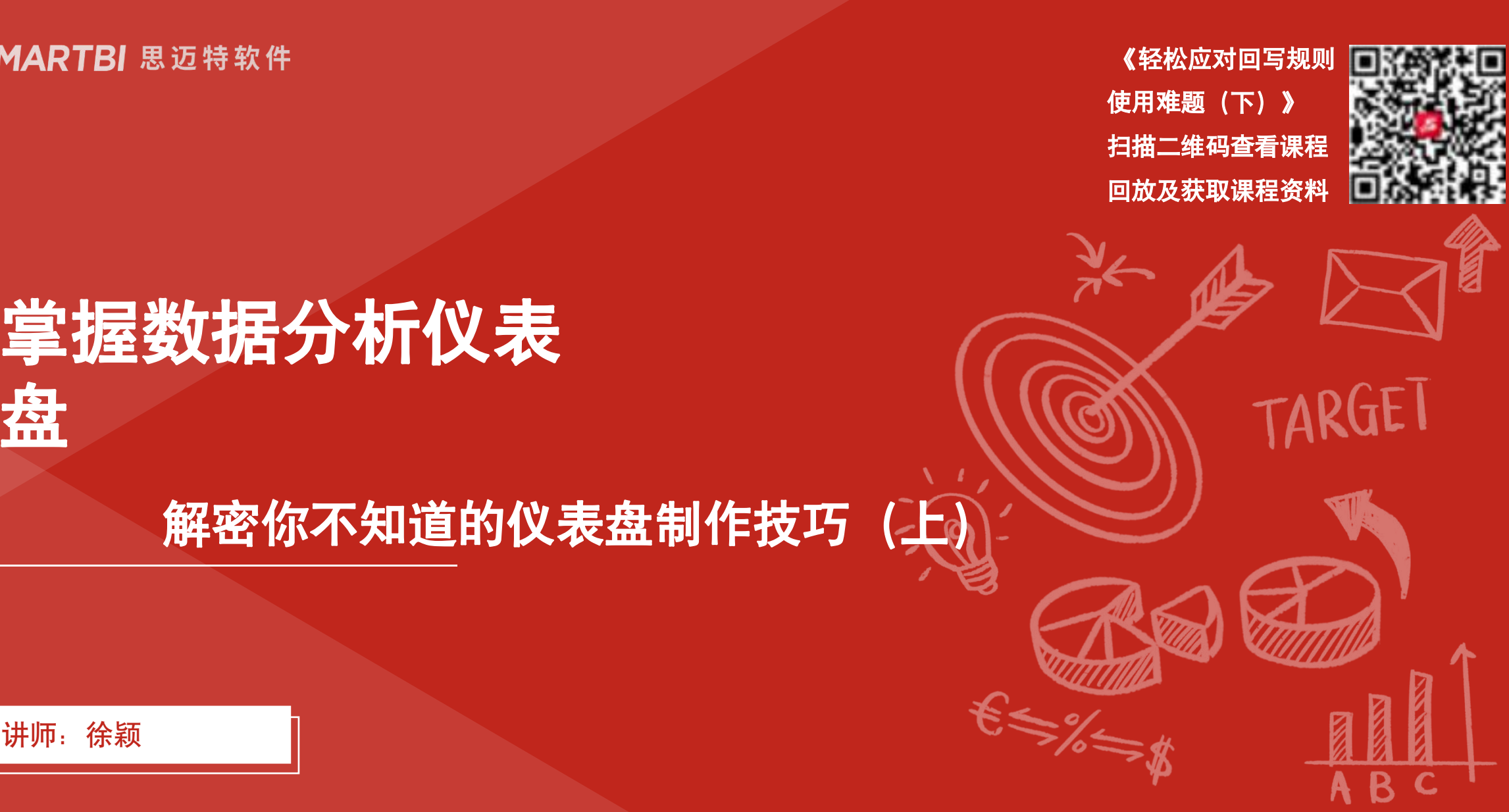

"SMARTBI 思迈特软件

 $\begin{array}{ll}\n\textbf{2} & \textbf{2} & \textbf{2} & \textbf{4} & \textbf{4} &$ 

### 三 配置Y轴最大值 (最小值) 场景

在进行BI分析时,需要修改柱图(或柱状图)的 Y 轴最大最小值的情况有以下几种:

## 01 02 03 数据范围过大或过小 强调特定范围

当数据的范围非常广泛时,例如 当你希望强调某个特定 某些数据点的值远远超出了其他 数据范围内的数据分布 数据点的范围,或者有些数据点 的值非常接近零,而其他数据点 的最大最小值,使得图 的值非常大,此时可以考虑修改 表的焦点更加明确 Y轴的最大最小值,以便更好地 展示数据的分布情况

# 02 03 04

# 突出趋势或差异

在比较数据趋势或差异时, 数据范围内的数据分布 有时候将 Y 轴的最大最 值时,可能会因为数据范 小值设定为相同的值可以 突出数据之间的差异,帮 助观察者更容易地理解数

#### 03 04 04

### 避免数据失真

在比较数据趋势或差异时, 当不调整 Y 轴的最大最小 小值设定为相同的值可以 过大或过小而导致某些数据 突出数据之间的差异,帮 点的变化难以观察到,或者 助观察者更容易地理解数 使得柱图显得不平衡。适当 据之间的比较情况 调整 Y 轴的范围可以避免 值时,可能会因为数据范围 这种情况,确保数据的可视 化更加清晰和准确

三 怎么配置Y轴最大值 (最小值)

### 使用仪表盘**Y**轴设置

Y轴设置-刻度值选择自定义-输入最大最小值

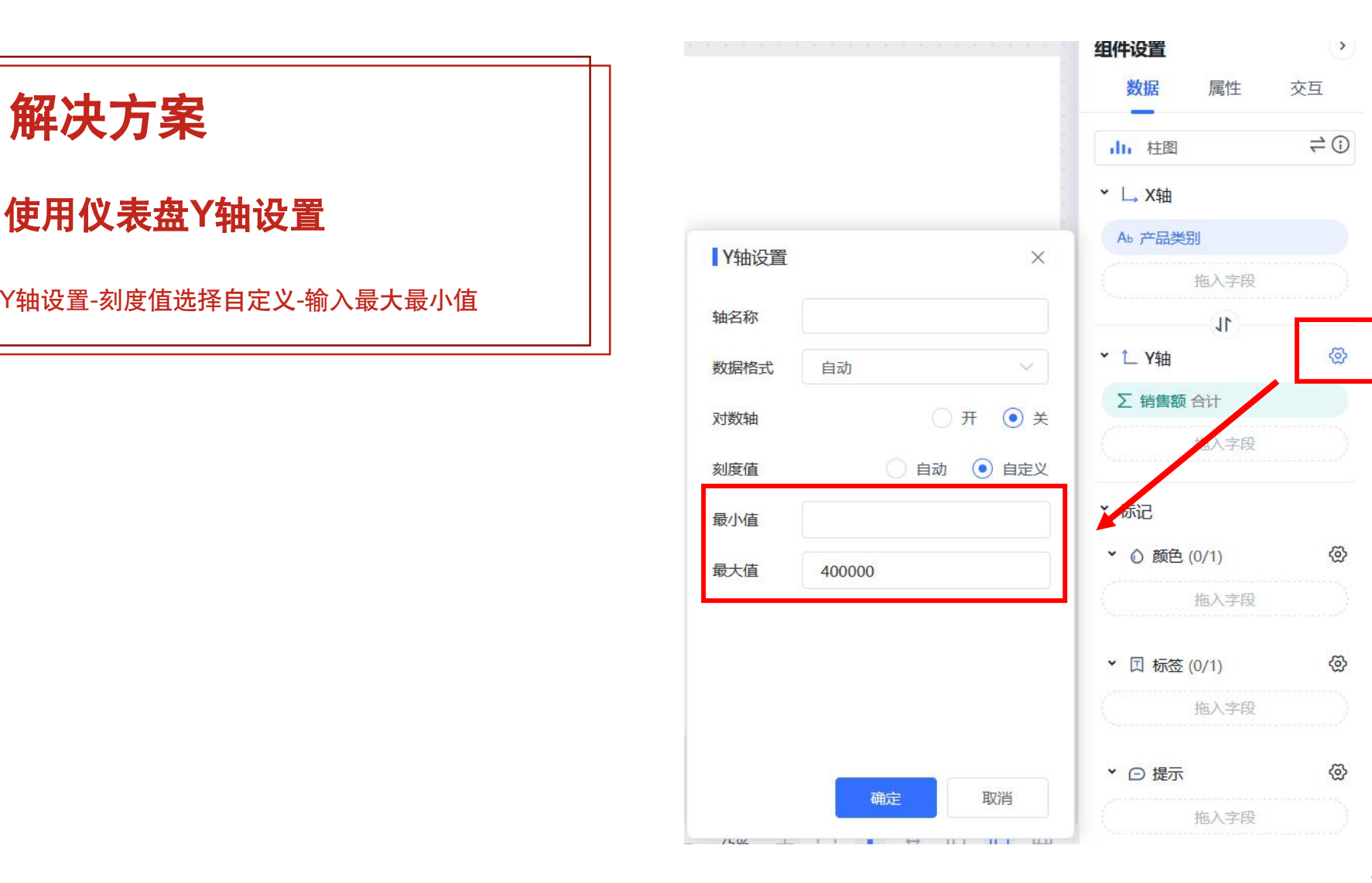

三 怎么配置Y轴最大值 (最小值) v10.5

解决方案 使用仪表盘值轴设置 值轴设置-输入最大最小值

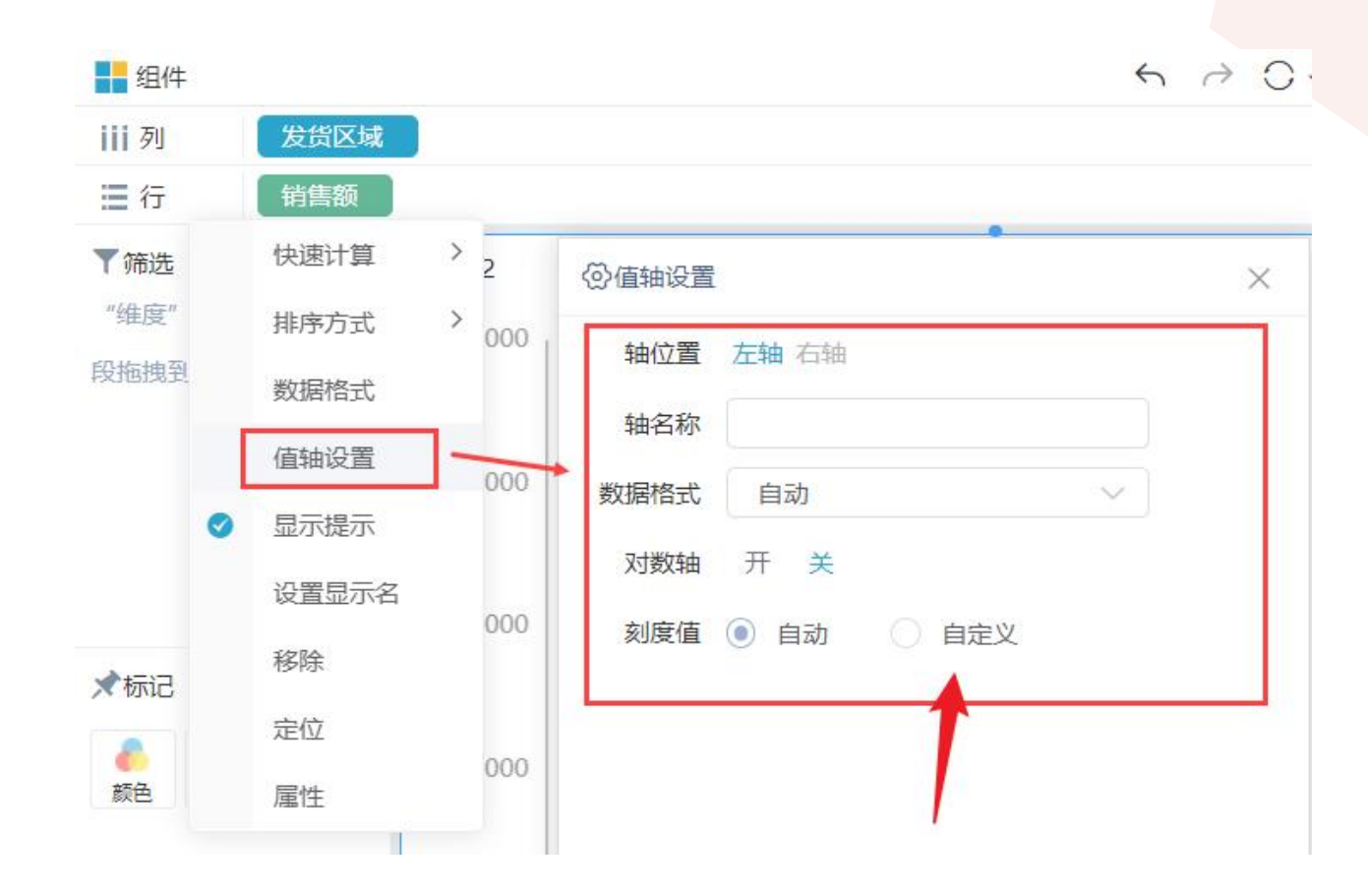

### 三 配置Y轴间隔场景

在进行BI分析时,需要配置 Y 轴间隔的情况有以下几种:

# 数据量大 数据波动较大

当数据量很大时,如果不进行Y轴 如果数据存在较大的波 间隔的配置,柱图可能会显得过于 动或波峰波谷,为了突 拥挤,使得趋势难以辨认。通过配 出这种波动性,可以适 置适当的Y轴间隔,可以使得数据 更加清晰地呈现在图表上

## 01 02 03 02 03 04

当调整Y轴的间隔,使 得波峰波谷更加明显

# 强调数据的变化

希望强调数据的变化幅度 而不是绝对值时,可以通 过配置Y轴间隔来达到这

#### 03 04 04

### 提高数据可读性

希望强调数据的变化幅度 为了提高数据可读性和图表 而不是绝对值时,可以通 的美观度,有时候需要根据 过配置Y轴间隔来达到这 数据的特点配置Y轴间隔, 个目的 使得数据更加整齐、清晰地 展示在图表上,从而更容易 被用户理解和接受

### 三 怎么配置Y轴间隔

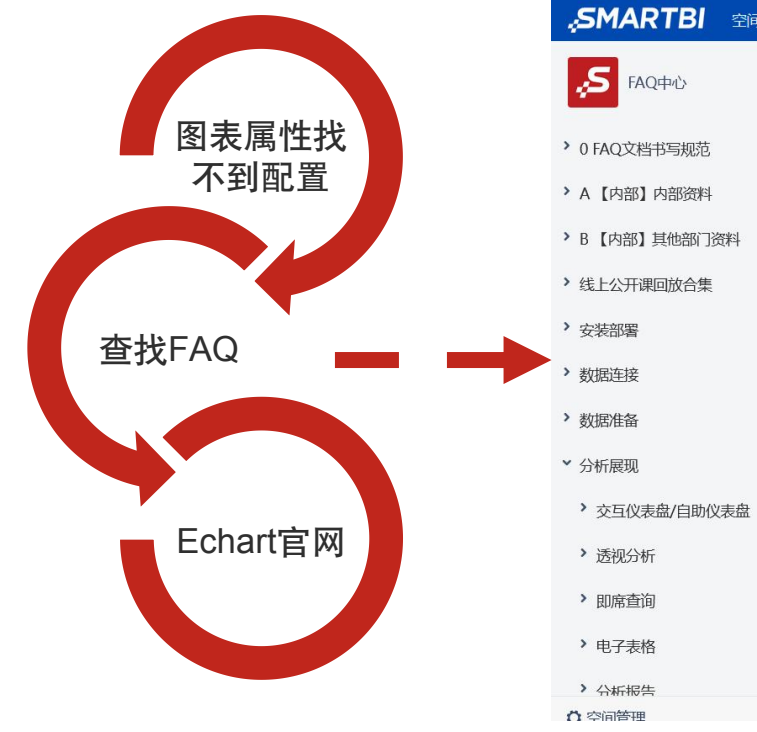

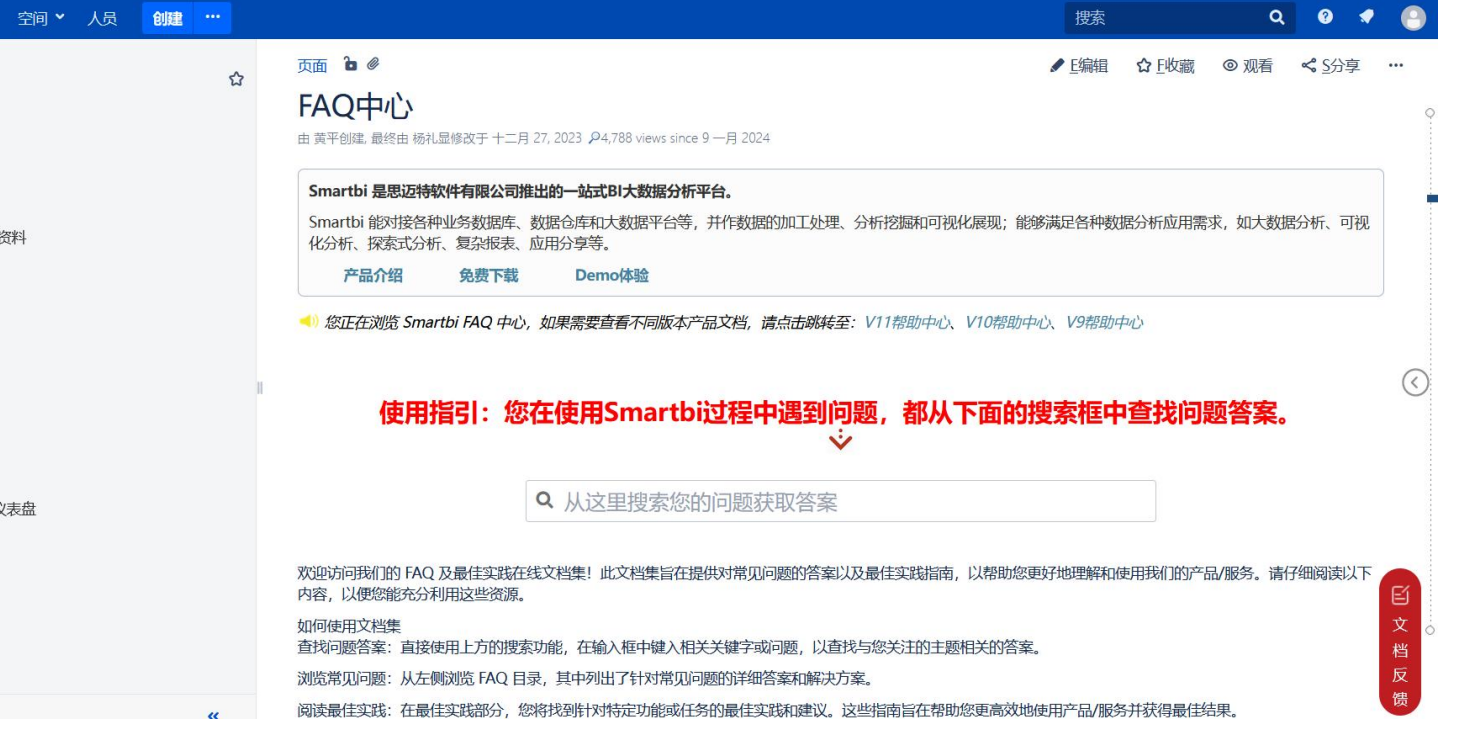

https://wiki.smartbi.com.cn/pages/viewpage.action?smt\_poid=43&pageId=76679695

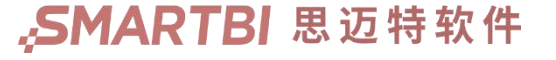

### 三 怎么配置Y轴间隔

### 针对双Y联合图y轴设置间隔 | インコンコンコンコンコンコンコントンのインスタンの はいせき けんてき けんきょう

"min": 0 }]

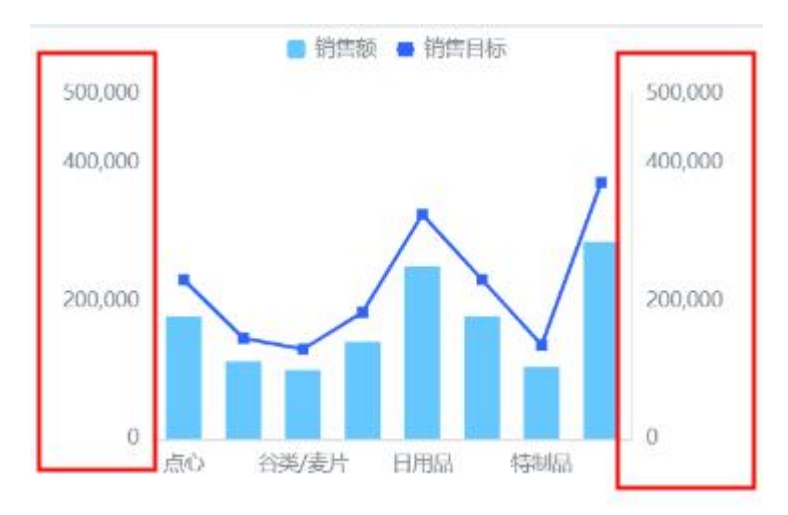

"yAxis": { "type": "value", "scale": true, "max": 500000, "interval": 200000, "yAxis": {{<br>
"max": 500000,<br>
"interval": 200000,<br>
"min": 0 },<br>
{ "max": 500000,<br>
"interval": 200000,<br>
"interval": 200000,<br>
"interval": 200000,<br>
"interval": 200000,<br>
"interval": 200000,<br>
"interval": 0, }

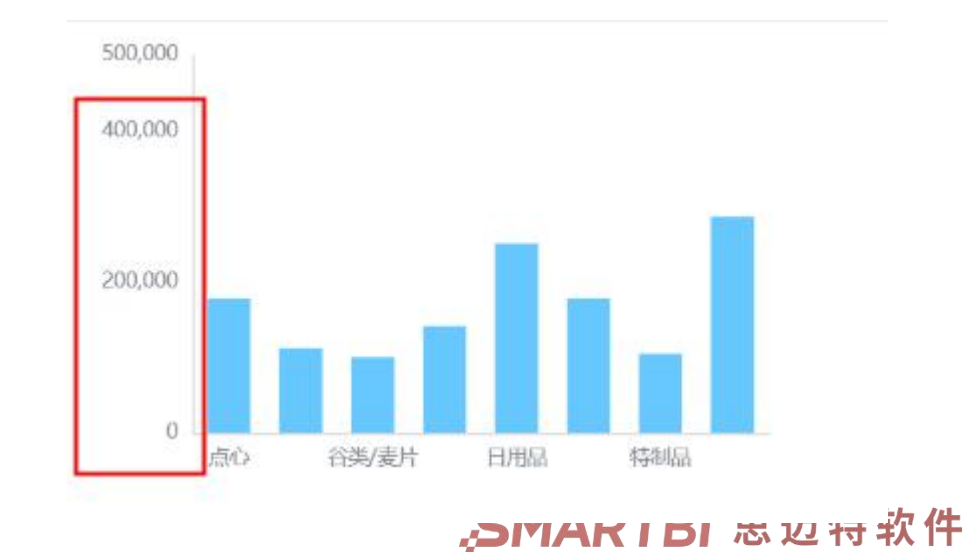

## 补充:更多个性化设置

https://echarts.js.cn/v4/zh/option.html#yAxis.nameTextStyle

可视化配置界面, 是与ECharts图形 Q搜索雇性 结构是一一对应的, 如右图所示。其本 | ,<sub>基础</sub> 质是根据用户在可 视化配置界面中的 》组件 设置,构建出 option配置对象, **Net Day of the Setup** > 标线 进而绘制出 ECharts图形

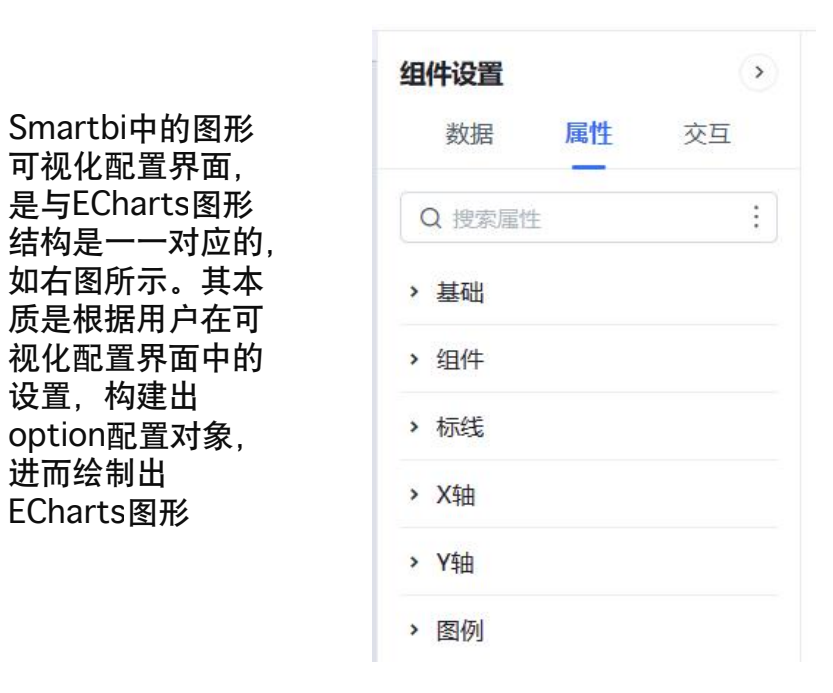

ECharts的配置项 非常丰富及灵活, 无法通过Smartbi 的可视化配置界面 实现一一对应。因 此Smartbi提供自 | Present Harthcorporation": "normal", 定义属性的功能, 当可视化配置界面 无法配置出所需图 形效果时,可以考 虑使用扩展属性调

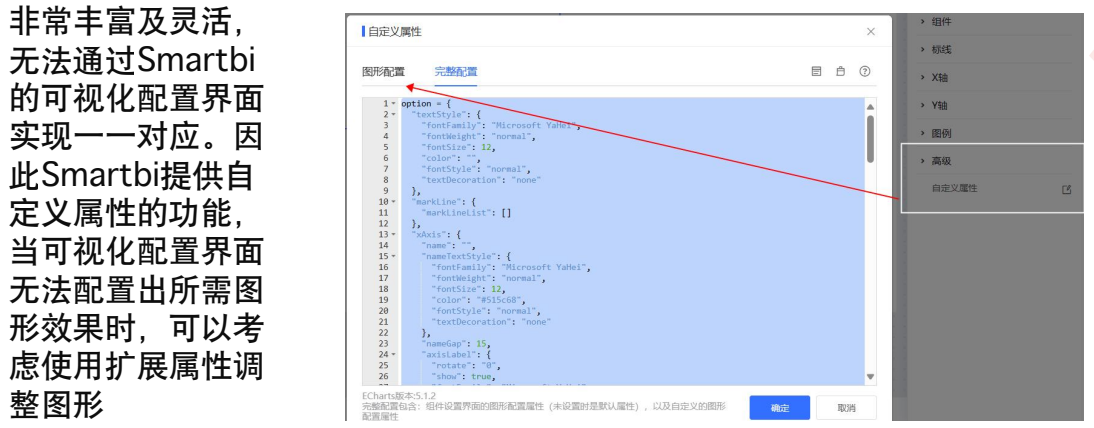

扩展属性的一般使用方法: •先确定要修改的图形元素(标题、系列、坐标轴等); •在元素对应的option配置项中,寻找可能的属性,并确定该属性相对于option的位置结构; •将该属性添加到扩展属性中查看效果

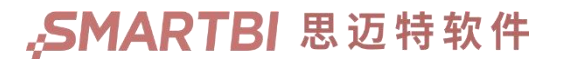

二 设置柱图Y轴数据格式场景

在进行BI分析时,配置Y轴数据格式通常是在需要以特定的方式呈现数据时:

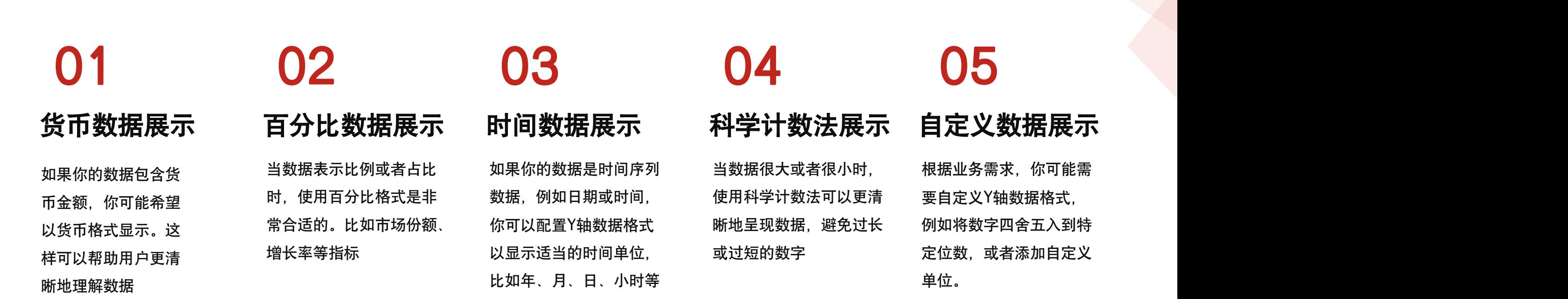

## 三 柱图Y轴数据格式如何设置

#### 解决方案 ) 组件设置- 数据-选择Y轴设置 -更改数据格式

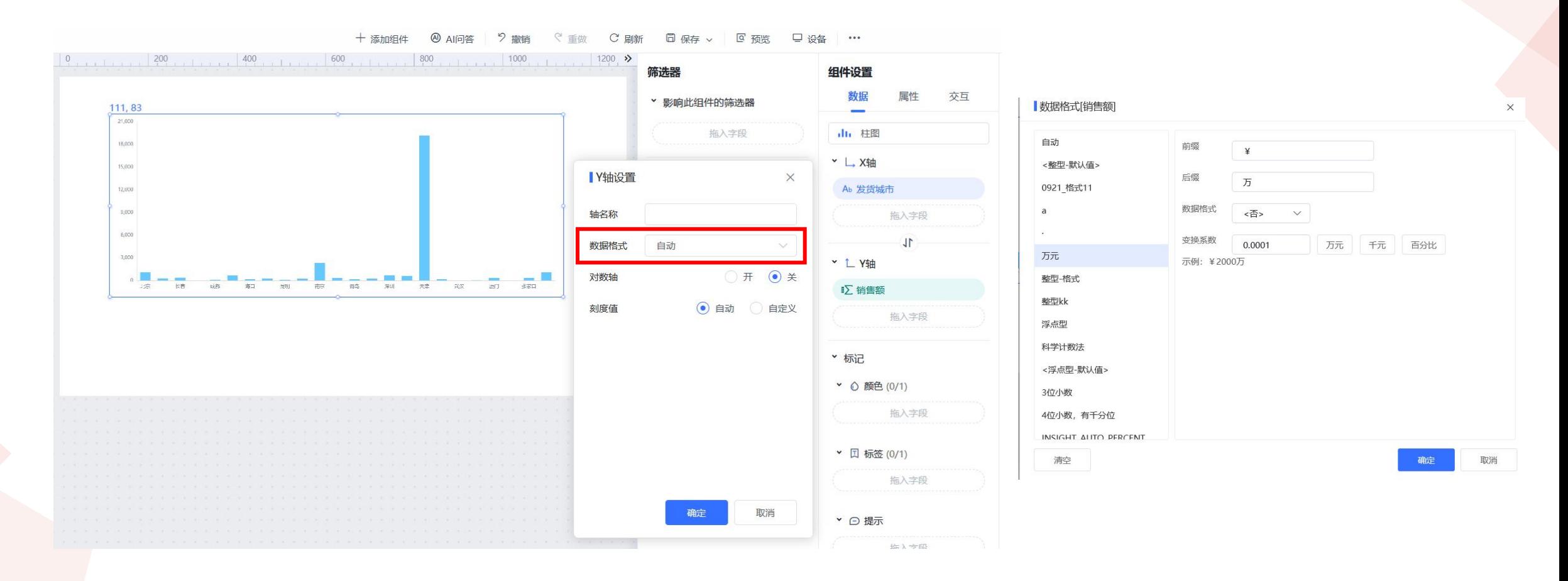

### 配置多个Y轴场景

在进行BI分析时,配置多个Y轴可以帮助用户更好地理解不同指标之间的关系和趋势,提高数据可视化的效果:

别在左右两个Y轴上显示

## 01 02 03

# 的数据 对比

当你需要同时比较不同指标的趋势 当你要显示的数据虽然相关,但是拥 如果你要比较的指标使用了不同 或数值时,使用多个Y轴是很有用 有不同的数值规模时,使用多个Y轴 的单位,例如一个是货币,一个 的。例如,你可能想比较销售额和 可以更好地呈现数据。例如,你可能 是数量,那么使用多个Y轴可以 销售量的趋势,而这两个指标可能 想要比较某产品的销售额和广告投入, 避免混淆。比如同时比较销售额 拥有不同的数值范围,因此需要分 销售额可能是以百万计算,而广告投 和库存量 入可能是以千计算

# 多指标对比 相关但不同规模 不同单位的数据 同时展示』

如果你要比较的指标使用了不同 的单位,例如一个是货币,一个 是数量, 那么使用多个Y轴可以 避免混淆。比如同时比较销售额 和库存量 表上,从而更容易被用户理解

#### 02 03 04 03 04 04

### 不同单位的数据 同时展示原始数据和 对比 计算数据

为了提高数据可读性和图表的 美观度,有时候需要根据数据 的特点配置Y轴间隔,使得数 据更加整齐、清晰地展示在图 和接受

三 怎么配置多个Y轴

### 解决方案 >> 双Y联合图

#### 联合图是指以线图、柱图、面积图或者堆积图任意两两组合(双线图、双柱图、双面积图包含在内)的表现形式 来展现两个或两个以上数据指标情况。常用的联合图是线图和柱图的组合。

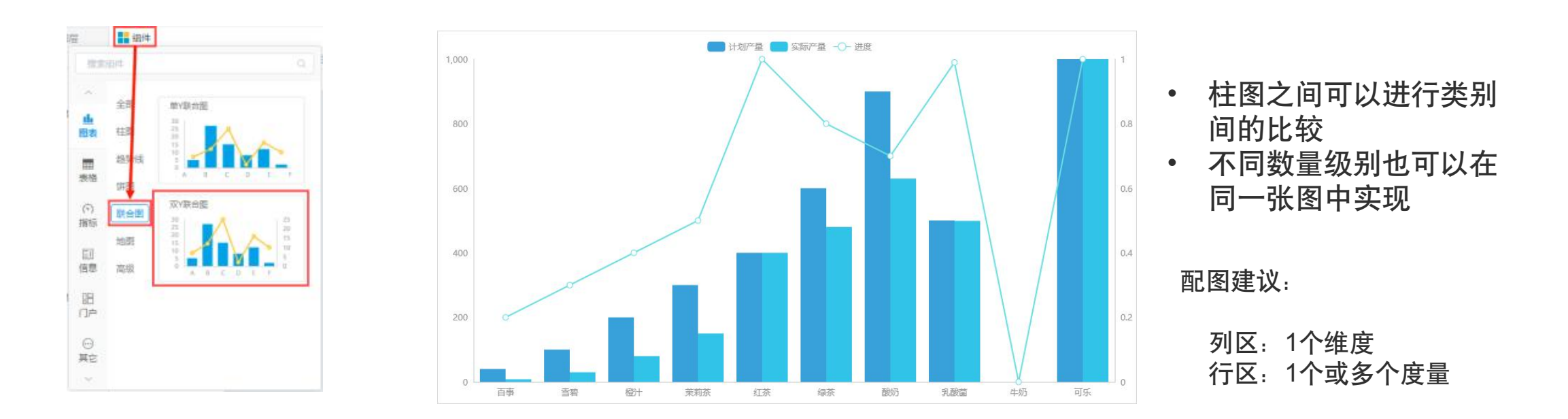

优势: 可以解决单Y联合图的缺点, 可以同时在一张图比较数量级有区别的两个纵坐标

### $\equiv$  输出指标top10场景

在进行BI分析时,更好地理解数据,发现关键洞察,指导决策和行动

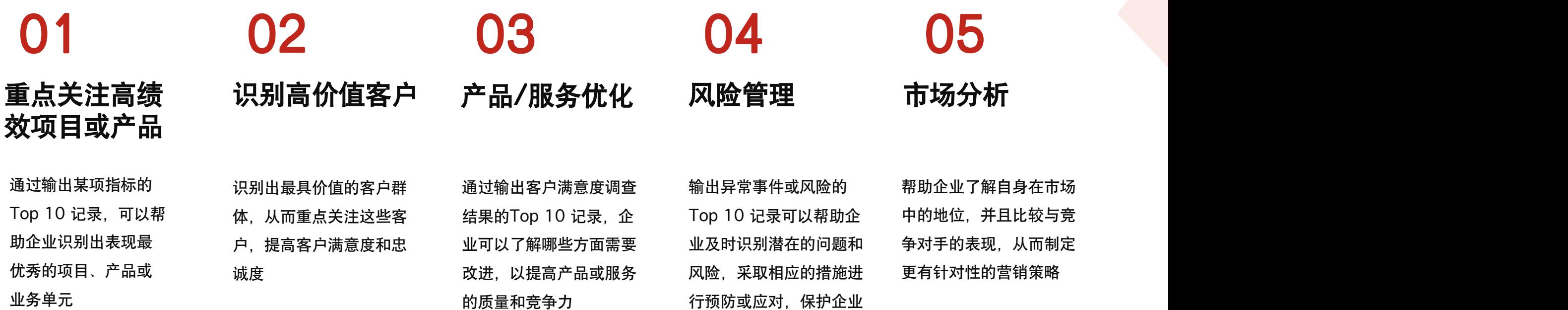

的利益

### 三 如何输出指标top10记录

解决方案

对指标进行排序:选择排序字段,排序方式选择降序 属性:高级,输出行数中配置输出行数

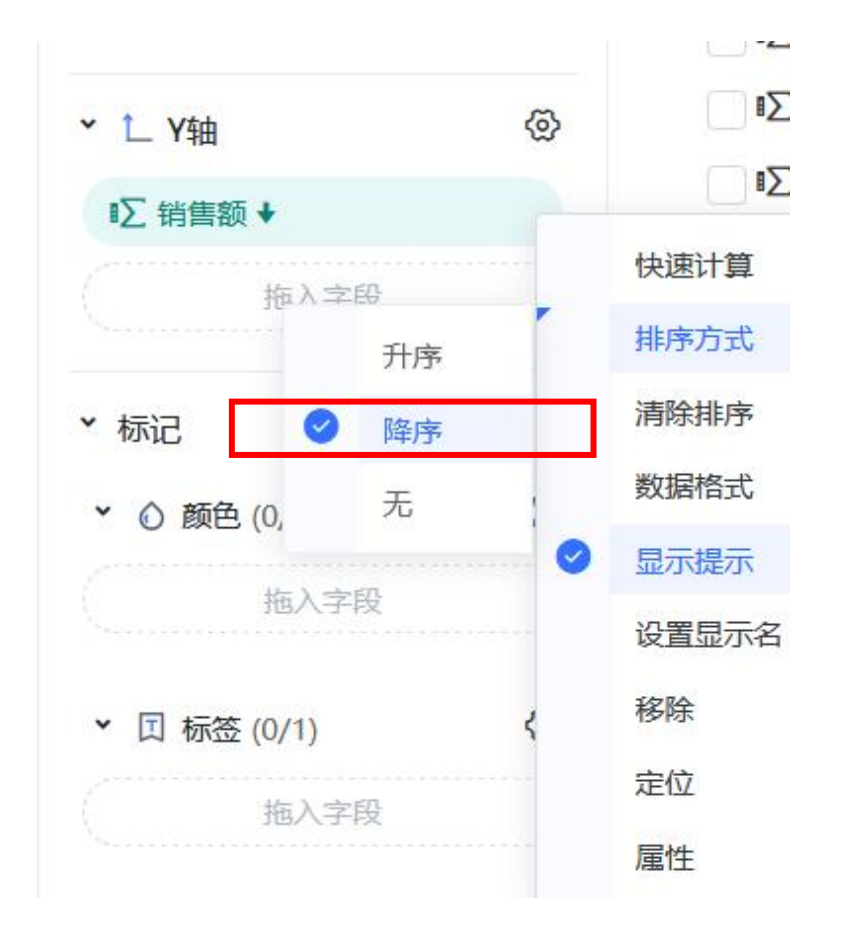

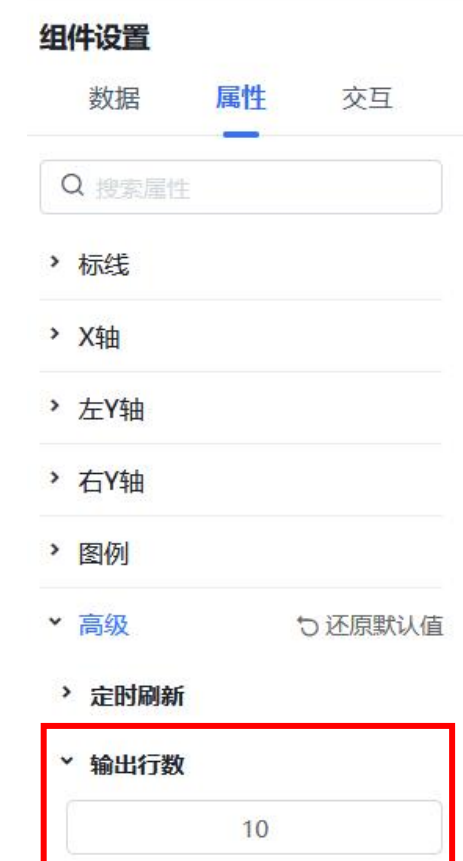

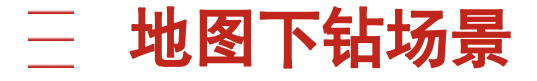

#### 地图下钻在BI分析中是在需要深入了解地理数据的情况下非常有用

解销售数据的地理分布情(三)的关系是深入了解客户分布情况。 地图下钻可以帮助企业确 销售路线都非常有用。 定哪些地区是销售热点, 哪些地区可能需要加强市 场推广

### 01 02 03 销售分析 客户分析 02 03 04

地图下钻可以帮助企业了 通过地图下钻,企业可以 况。从国家级别到城市级 这对于制定地理定位策略、 别再到具体的街区或店铺, 不对于 开发新市场以及确定最佳 深入了解客户分布情况。 别风险区域。例如,通过 销售路线都非常有用。 <sup>03</sup>

## 风险管理 风险管理 竞争分析

地图下钻可以帮助企业识 分析地理位置数据,企业 可以发现哪些地区存在安 地图下钻可以帮助企业识 通过比较自己和竞争对手 分析地理位置数据,企业 产品覆盖范围等情况,可 可以发现哪些地区存在安 以帮助企业找到竞争优势 全隐患、欺诈行为或其他 潜在风险,并采取相应的 措施进行预防。 <sup>04</sup>

在不同地区的市场份额、 和改进空间。

地图怎么放大放小&如何下钻

基于数据模型、自助数据集实现仪表盘地图下钻的,需将地理维度放到层次下,并按照层级顺序排列 基于业务主题实现仪表盘地图下钻需按照目录结构,即省份需放置于城市上方 解决方案

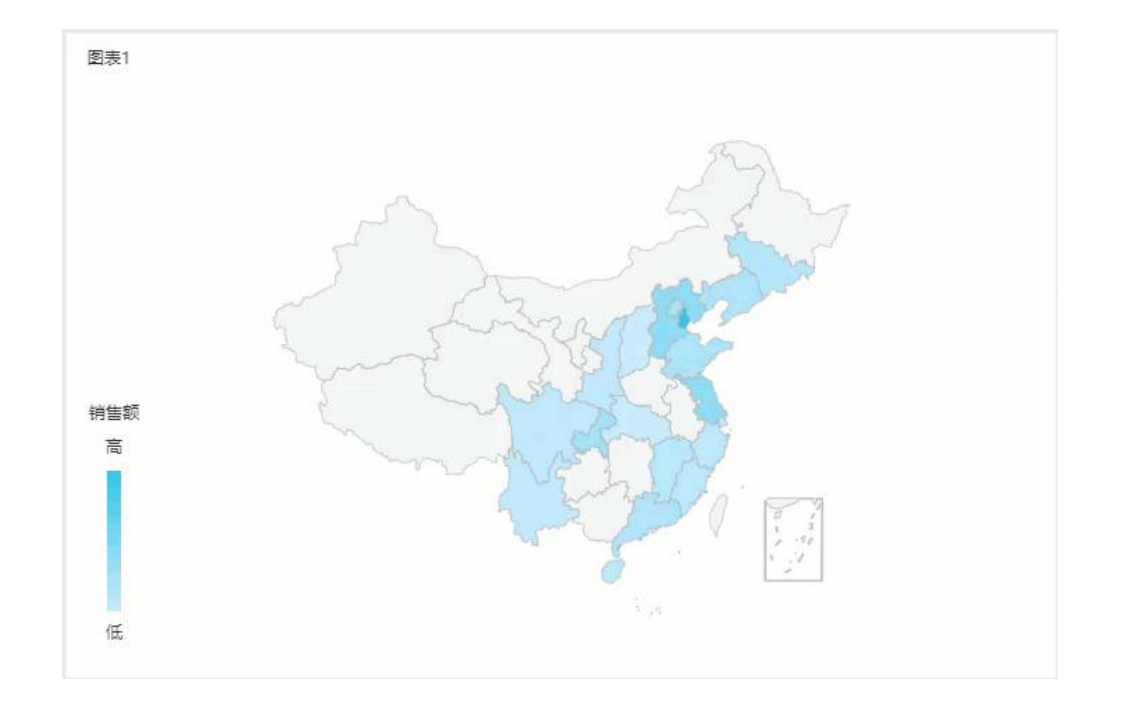

with the annual state was a ⊕ 发货城市 400 省份 发货区 维度 ⊕ 新建计算列 ShipPo ø ▽ 22 发货区域 新建目录 ShipCc 发货区域 新建层次结构 > 7 产品类别 ⊕ 省份 在报表中隐藏  $65$ 发货城市 ⊕ 标记地理维度 无 定位 区域

地理层次维下钻是在地理维度上的钻取,实现多级(省、市(州)、 县(区))地理维度自动下钻和上钻返回效果,获取更深粒度分析

三 有奖竞答

### 规则:发布题目后,大家可以将答案在直播间/视频号的互动入口刷起来,最快答对的麦粉可以获得我们送出的礼品。 (一共2道题)

√

奖品:188麦豆

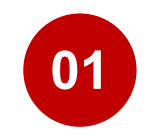

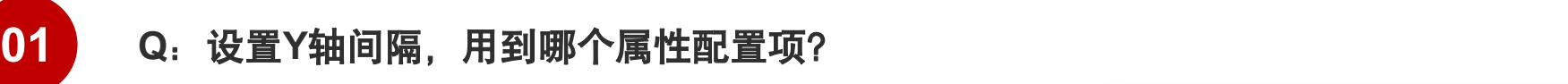

- **A**:**SplitNumber**
- **B**: Interval
- - **02 Q**:地图要实现下钻分析,需要对字段进行什么设置?
		- **A**:标记地理维度
		- **B**:标记时间维度

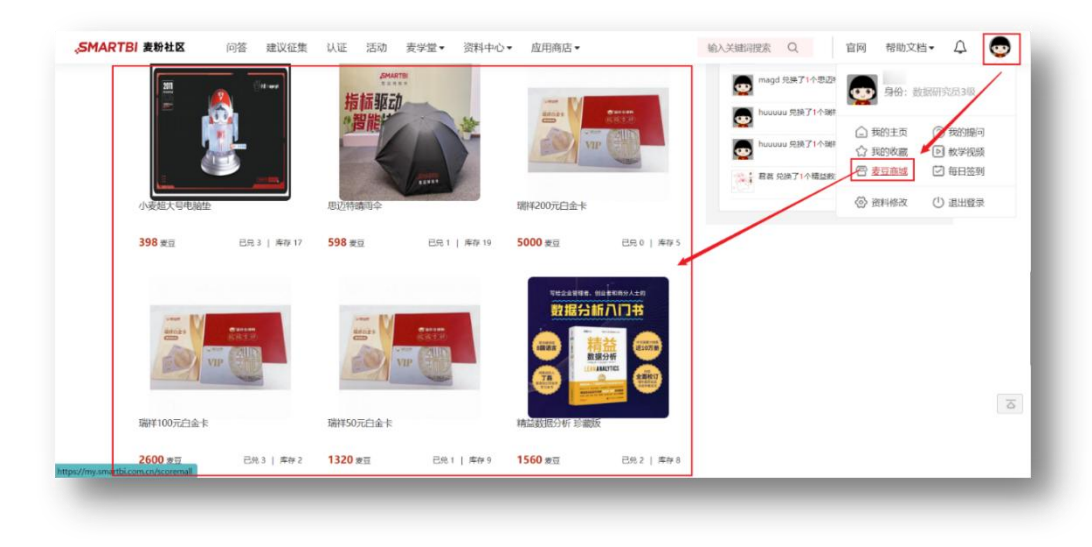

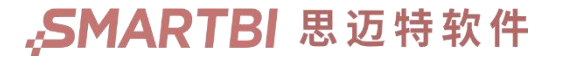

### 指标卡对齐场景

提高用户对数据的理解和分析效率,突出重要指标,方便对比分析

# 对比指标 重点强调

比较各指标之间的差异

# 01 02 03

当需要同时展示多个指标, 对于某个重要指标或关键 并进行比较和对比时,将 性能指标,将其放置在看 高仪表盘的整体美观度和 指标看板右对方可以使不同的人在例,与其他指标左对 可读性,让用户更容易浏 同指标之间的数值更容易 齐的方式有利于突出该指 览和理解数据,减少混乱 对齐,帮助用户更直观地 标,使其更显眼,引起用 和视觉干扰 户更多关注

## 02 03 04 重点强调 提升可读性

将指标看板右对齐可以提 高仪表盘的整体美观度和 可读性,让用户更容易浏 览和理解数据, 减少混乱 和视觉干扰

### 03 04 04 布局调整

在设计仪表盘布局时,有 时需要根据整体结构和设 计需求,将指标看板右对 齐可以更好地满足设计要 求,使整体布局更协调和 统一

### 指标卡如何对齐

### 解决方案 – 选中指标-右击-选择组件对齐-调整组件分布

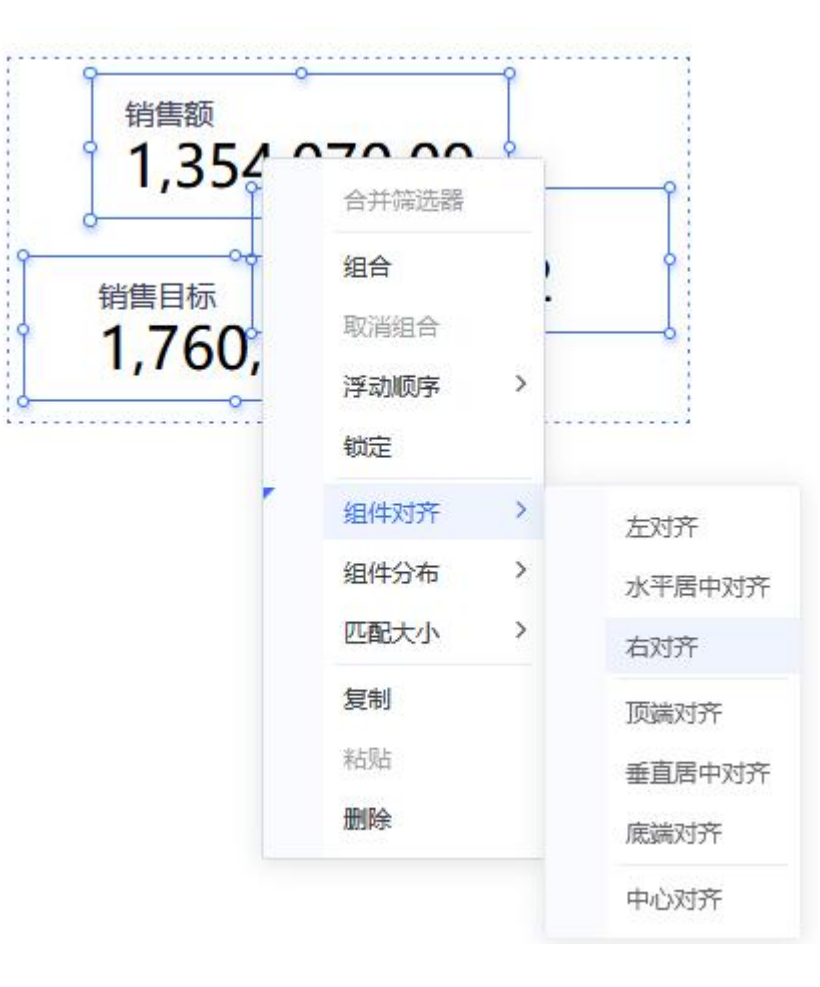

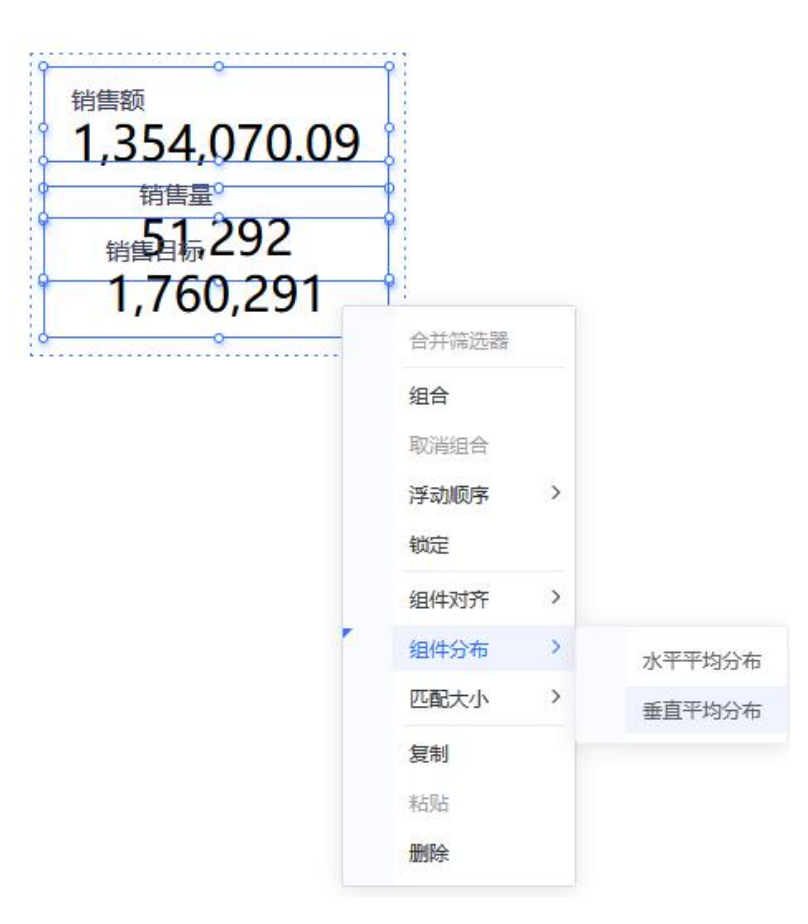

### 三 字段过滤器单选场景

将字段过滤器设置为单选可以帮助用户更方便、更准确地进行BI分析

# 01 02

当需要确保用户仅能选择一 个选项,而不是多个选项时, 可以将字段过滤器设为单选。 例如,在性别字段中,用户 只能选择男性或女性,而不 能同时选择两者

#### 互斥选线 级联选择 级联选择 简化分析

当某个选项的选择会影响到 其他选项的可用性或内容时, 适合使用单选字段过滤器。 例如,在选择某个地区时, 该地区的下级区域应该只能 选择一个

### 02 03 03

有时为了简化用户的选择, 减少歧义,或者确保数据分 析的准确性, 将字段过滤器 设为单选是有利的。这样可 以避免用户选择多个选项导 致分析结果不明确

### 三 字段过滤器怎么变成单选

#### 解决方案 份 筛选器设置-改为单选列表, 单选下拉或单选输入框等

#### 根据实际业务场景选择合适的筛选器组件类型

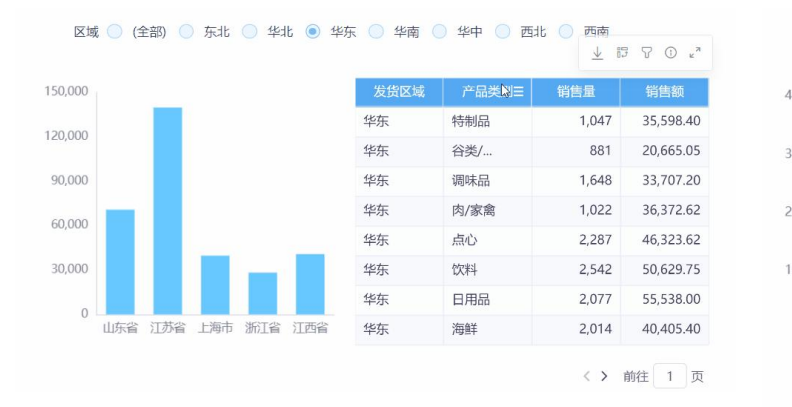

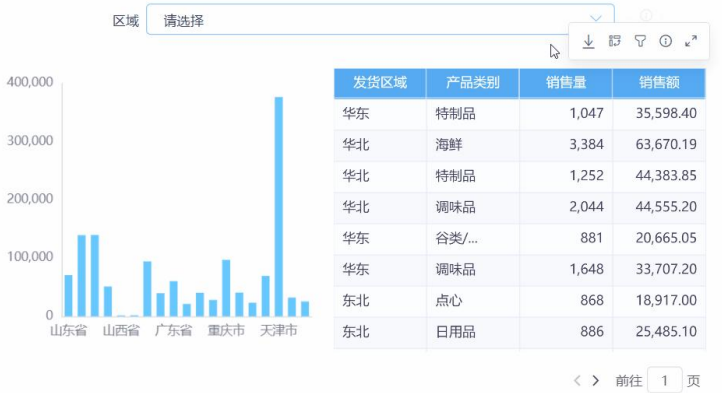

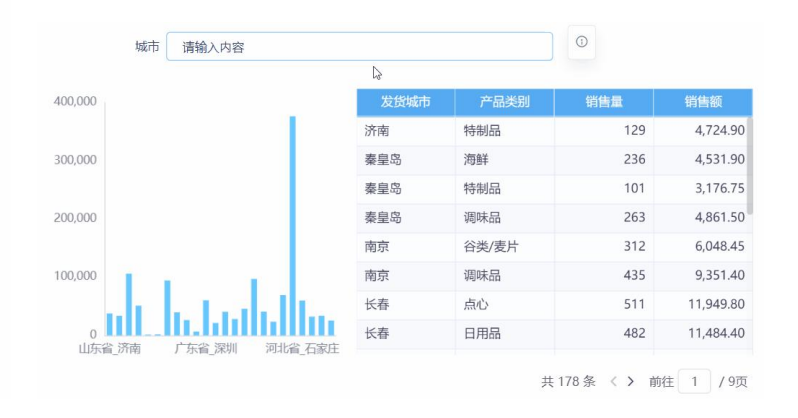

单选列表:筛选器的备选值以单选列 表的形式展示,每次只能选择一个值 筛选数据 いっきん かいしん おおし おおおし 据り おおおお かいしょう

单选下拉:筛选器的备选值以单选的下拉 框形式展示,每次只能选择一个值筛选数 据

#### 单选下拉框:筛选器的操作符通过模 糊匹配

### 补充:多个过滤器怎么进行筛选联动

在分析全国订单销售数据时,通过切换区域、省份和城市筛选器过滤数据,由于区域、省份 和城市是有关联的,为避免出现过滤后无数据,希望在3个筛选器之间设置联动关系。 解决方案

具体的操作效果:区域联动省份和城市,省份联动城市,根据城市筛选器的值过滤表格数据。为避免表格数据过多,城市筛选器希望默认选择当前备选 值列表的第一个值,效果如下图所示:

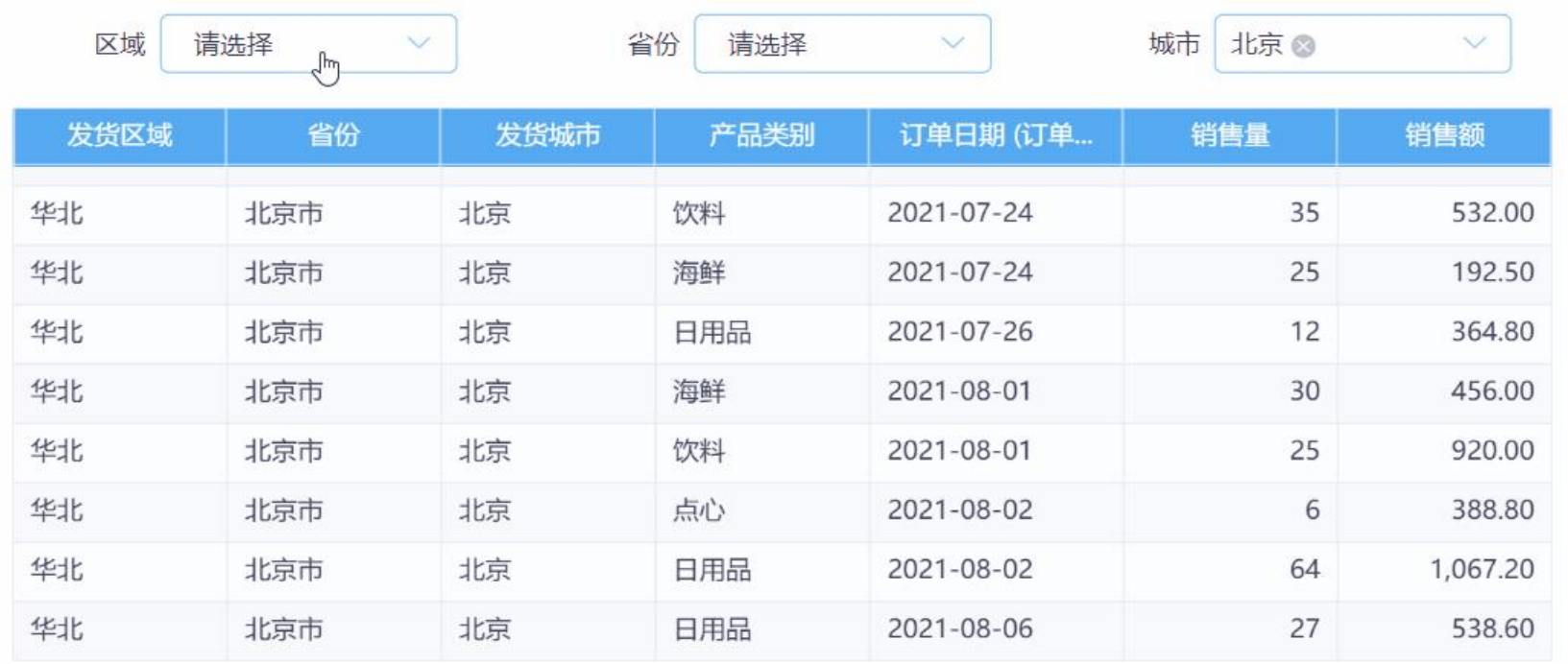

没联动前每个筛洗器都显示全部备洗值

"SMARTBI思迈特软件

〈 〉 前往 1 页

### 补充:多个过滤器怎么进行筛选联动

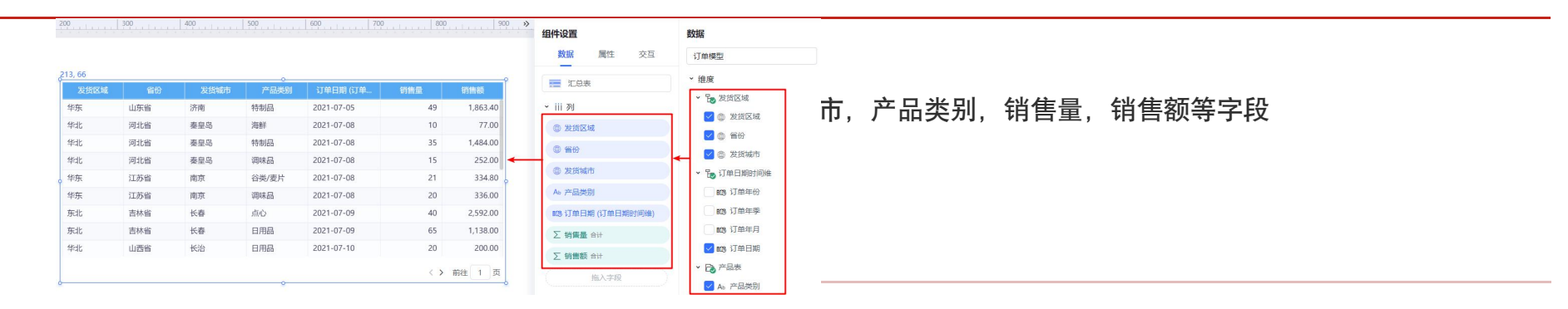

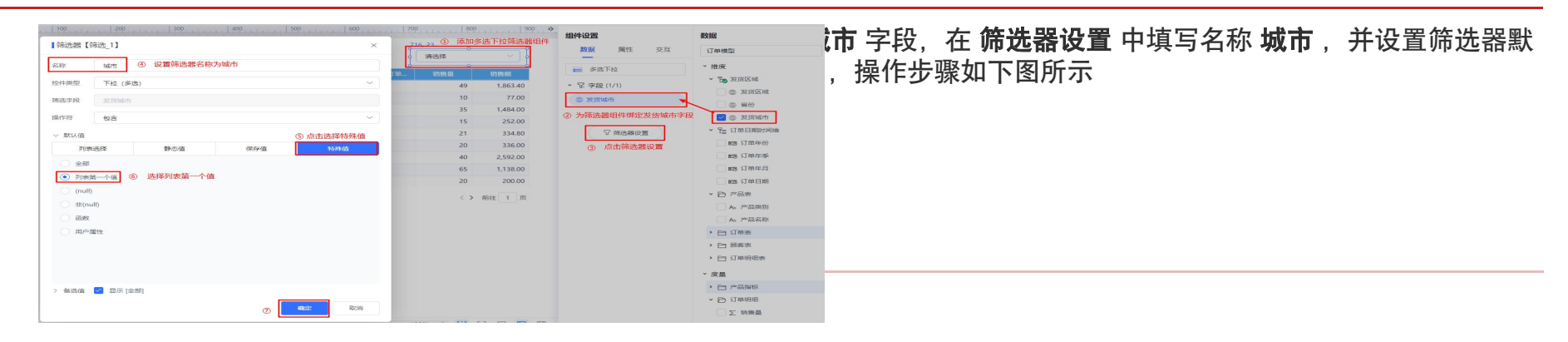

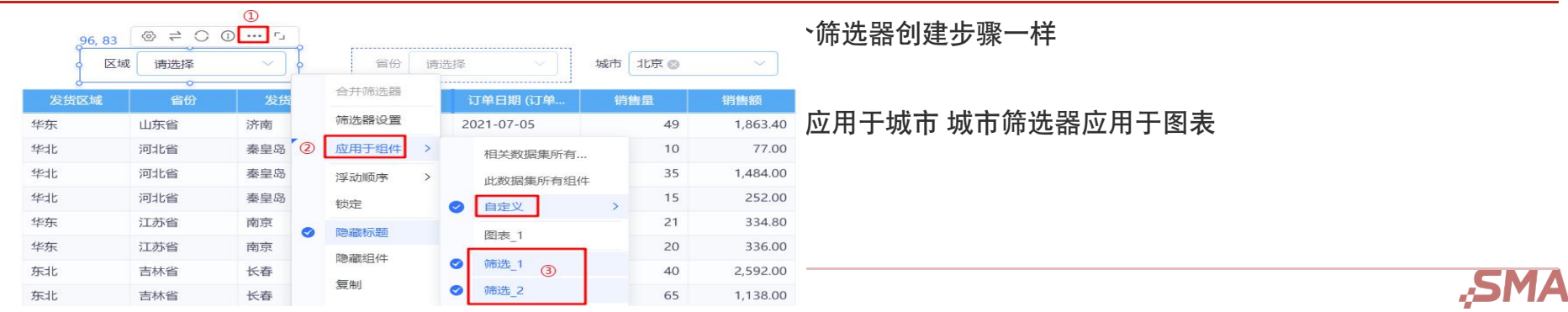

ASMARTBI思迈特软件

### 三 仪表盘资源导出场景

#### 实现数据共享、备份、离线分析和定制化报告等目的

## 分享报告

Excel或图片格式等,以便 他人查看和使用。 数据比对分析。

## 01 02 03 备份数据

当需要与他人共享分析结 为了确保数据的安全性和 果、洞察或数据视觉化时, 可靠性,有时需要将仪表 <del>①如如果是近</del>11为例的, 可以将仪表盘导出为PDF、 盘导出并存档,以便在需 要时恢复数据或进行历史

# 离线分析

在没有网络连接或需要在 本地环境下进行分析时, 将仪表盘导出为本地文件 可以帮助用户在离线状态

## 02 03 04 报告定制

**02 03 03 04**<br>新发生的 离线分析 报告定制<br>对不确保数据的安全性和 在没有网络连接或需要在 有时需要对仪表盘的外观、<br>可靠性,有时需要将仪表 本地环境下进行分析时, 格式或内容进行定制化处<br>盘导出并存档,以便在需 将仪表盘导出为本地文件 理,将仪表盘导出可以提<br>盘导出并存档,以便在需 将仪表盘导出为本地文件 理,将仪表盘导出可以提<br>要时恢复数据或进行历史 可以帮助用户在离线状态 供更多自定义选项,满足<br>数据比对分析。 下继 下继续分析数据。 <sup>04</sup> 有时需要对仪表盘的外观、 格式或内容进行定制化处 理,将仪表盘导出可以提 供更多自定义选项,满足 用户对报告样式的特定需 求

### 三 仪表盘资源如何导出

#### 解决方案 安装部署Smartbi导出引擎。导出引擎主要用于自助仪表盘等场景导出,导出格式包含:PNG、PDF、<br> 安装部署Smartbi导出引擎。导出引擎主要用于自助仪表盘等场景导出,导出格式包含:PNG、PDF、 Execl等

服务

Smartbi E

描述:

导出引擎安装包,请联系Smartbi官方支持获取。

V9.3及之后版本支持自助仪表盘的导出,该功能正常使用的前提需要部署好导出引擎服<br>务 うちのう あいしょう あいしょう かいしん あいしん あいしん しょうかい

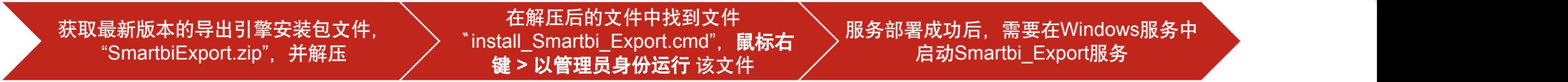

C:\Windows\System32\cmd.exe

安装Smartbi\_Export导出引擎服务完成<br>请按任意键继续. . .

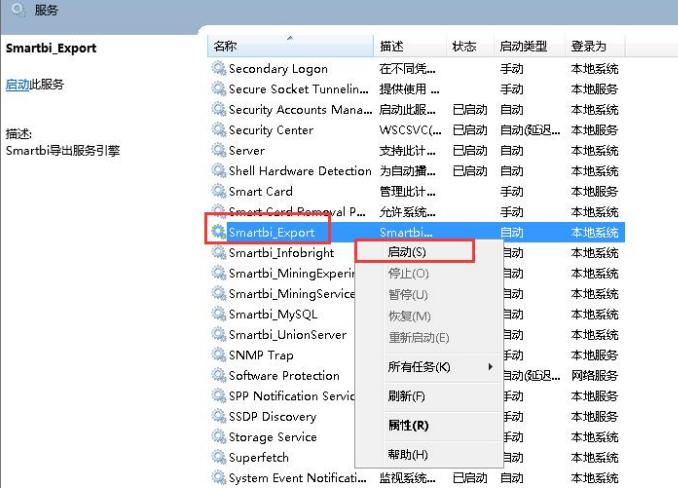

## 三 仪表盘资源如何导出

启动Smartbi后,在"系统选 一项-公共设置<sup>"</sup>中进行导出引擎<br>服务设置 服务设置 / 中的文件〝conf.js"进行(如右下图)修改:/ 文件 、端口号默认〝3003",可以修改目录 \ ファイン 进入解压后的文件中, "SmartbiExport\plugins\ScreenshotApp" > "unins 进入解压后的文件中,找到文件 "uninstall\_Smartbi\_Export.cmd",用管理员身份执行该 文件 医心包 医心包 医心包 医心包

.SMARTBI 思迈特软件

异航 1 系统洗灯 \* 导出引擎属性配置 公共役員<br>関形主義  $*1$ 灵活分析图度音询 自助仪表盘 多维分析 件额优化 水印设置 微信设置 **ATATIOPER** 用户管理 电子表格 透视分析 移动端 高级设置 demo2019大屏 初始值( default) 恢复初始值  $\frac{1}{2}$   $\Box$ module.exports = { // 服务窗口(若存在时)的标题 图形输出最大行数 1000 初始值(100) 恢复初始值 title: 'ScreenshotNodeJSServer',<br>// 服务端口 地图配色: 蓝灰格调 初始值(蓝灰格调 恢复初始值 port: 3003, 防止Y轴标签溢出: ○是◎否 初始值(否) 恢复初始值 备选值: ALL、TRACE、DEBUG、INFO、WARN、ERROR、FATAL、OFF *CAR ANDREA D'ANCIENNE DE DETAITSER CARA* logLevel: 'DEBUG' 防止X轴标签溢出: ○是◎否 初始值(否) 恢复初始值 // 操作最大超时时间(单位:毫秒) 无数据时图形显示文字 初始值(暂无数据 恢复初始值 智无数据 maxTimeout: 3 // 服务操作允许访问的机器名称或IP的白名单列表, 例如['127.0.0.1','localhost,localhost.'],列表为空表示不限制 服务器地址 14 accessHostWhiteList: [], 。<br>Smartbi服务器URL地址(用于导出引擎、挖掘引擎等独<br>立部署的服务器访问Smartbi资源及股务): // proxy http://localhost.18080/smartb 示例(http://localhost:18080/smartbi) 测试连接 proxy: { // host主机,docker部署时候主机名称不是本机,需要使用host主机的ip 导出引擎URL地址 示例(http://localhost:3003) http://localhost.3003 测试连接 host:"",<br>//分发地址  $19$ 文件存储位置设置 设置 文件存储位置设置,如ftp、sftp、服务器 path:"",<br>//proxy的应用名称 离线导出设置 appName:"", //proxy的schema, 默认应该是http 离线文件存储位置 应用服务器 schema:""  $24$ scnema:<br>// proxy所在地址 离线文件存放目录 D:/temp 示例(D:/store/2020\_07, /usr/local) serverPath:"", // proxy用户名 username:""  $\mathbb{Q}$  (Fig.  $\mathbb{Q}$ ) 关闭(C) // proxy密码 password:""  $31$ 32  $33$ 

Smartbi服务器URL地址:指部署Smartbi所在服务器的访问地址。通常为"http://smartbi 访问地址:端口/smartbi";

导出引擎URL地址:指部署导出引擎所在服务器的访问地址。通常为"http://导出引擎服 务器地址:3003"

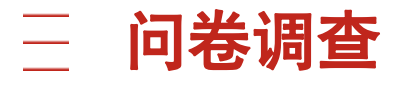

三 **问卷调查**<br>《《三通查问卷, get抽奖机念》

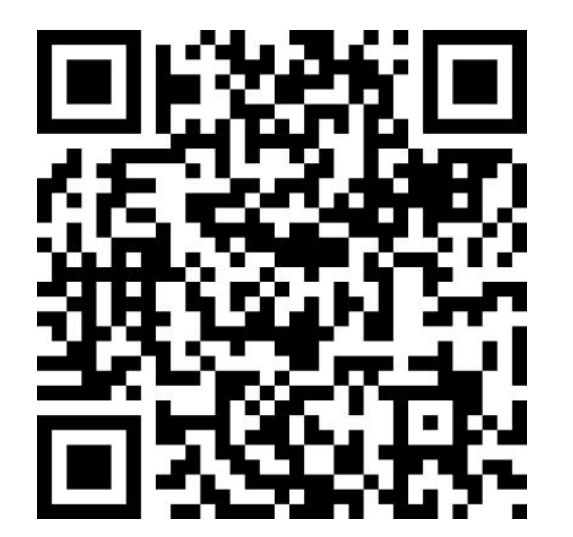

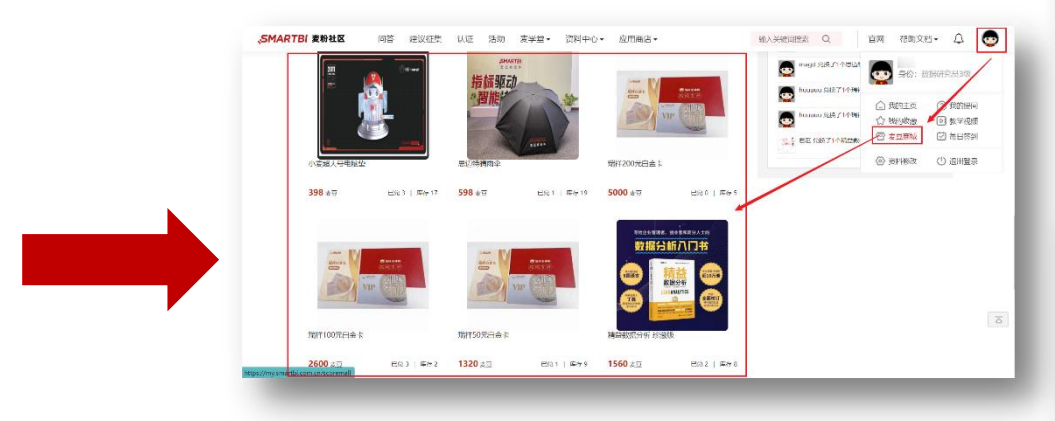

问卷二维码 奖品:**188**麦豆

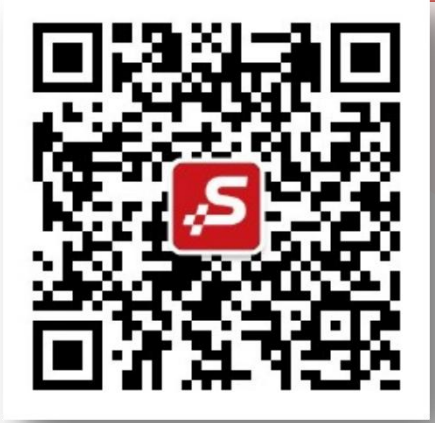

公众号

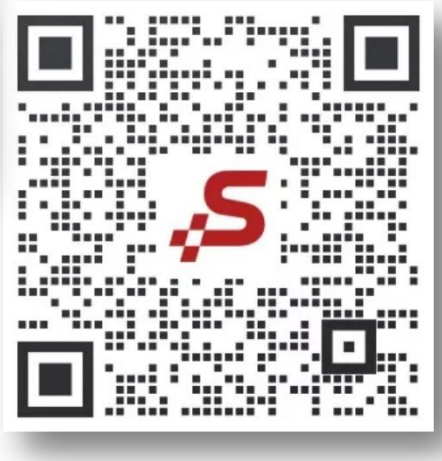

小麦微信

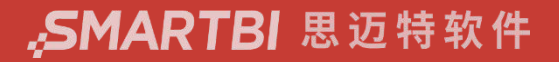

# Thanks 谢谢观看!

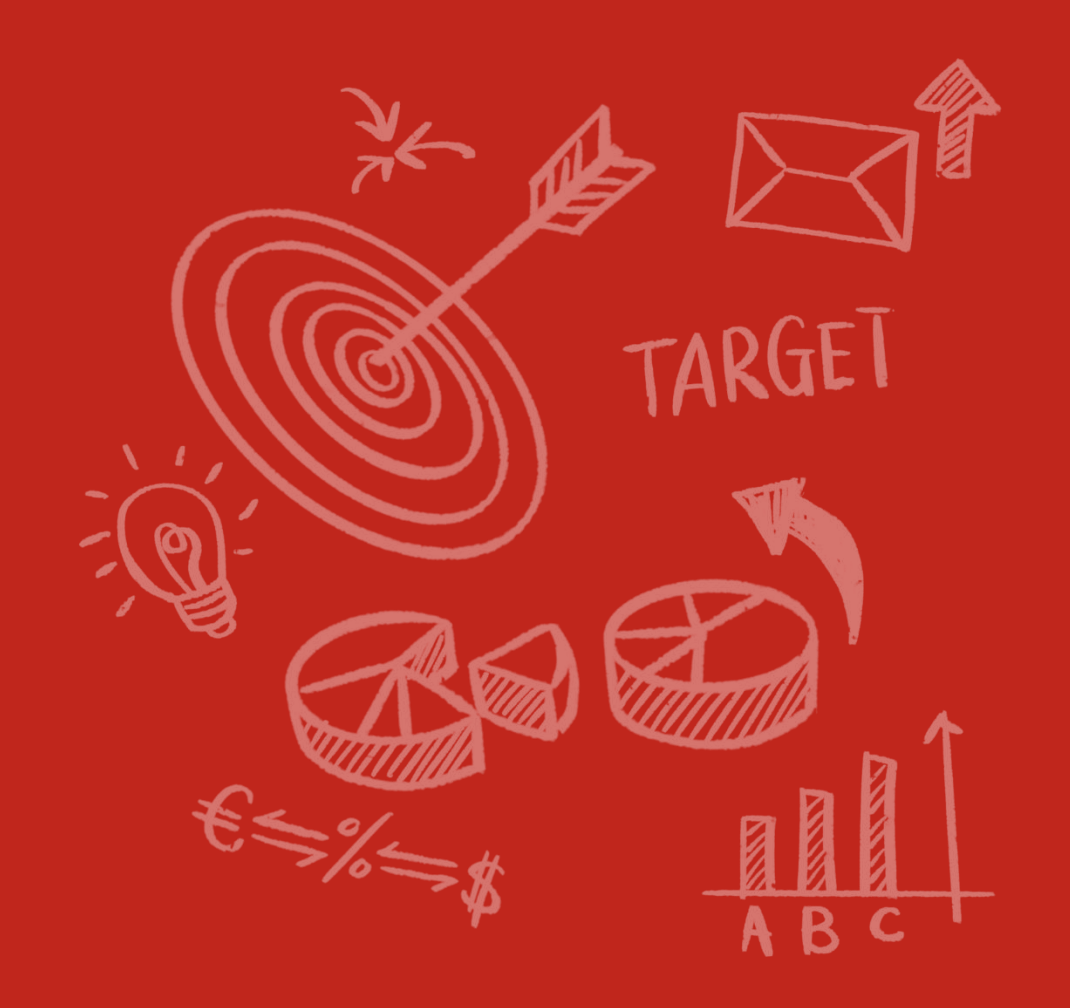